# SONICWALL®

## **SonicWall® SonicOS 6.5 Guia de atualização**

### **Novembro de 2017, atualizado em Junho de 2018**

Este *Guia de atualização* fornece instruções para atualizar seu dispositivo de segurança de rede SonicWall® de versões anteriores do SonicOS para a versão mais recente do SonicOS 6.5.

**NOTA:** Este documento pode conter descrições sobre uma plataforma/versão que não foi lançada em  $\bigcap$ determinados países ou regiões.

Este guia fornece também informações sobre a importação das definições de configuração a partir de um dispositivo funcionando com SonicOS 5.8, 5.9, 6.1, 6.2 ou 6.5 para um dispositivo funcionando com SonicOS 6.5. Consulte [Importar as definições de configuração](#page-5-0) para obter detalhes sobre as plataformas e as versões de firmware compatíveis.

#### **Tópicos:**

- **•** [Obtenção do firmware SonicOS mais recente](#page-0-0)
- **•** [Criar um backup do sistema e exportar as suas configurações](#page-1-0)
- **•** [Atualizar firmware com as configurações atuais](#page-1-1)
- **•** [Atualizar firmware com as configurações padrão de fábrica](#page-2-0)
- **•** [Uso do SafeMode \(Modo de segurança\) para atualizar o firmware](#page-3-0)
- **•** [Importar as definições de configuração](#page-5-0)
- **•** [Suporte SonicWall](#page-9-0)

## <span id="page-0-0"></span>**Obtenção do firmware SonicOS mais recente**

*Para obter um novo arquivo de imagem de firmware do SonicOS para seu dispositivo de segurança SonicWall:*

- 1 [Em um navegador do computador de gerenciamento, faça logon na sua conta MySonicWall em:](https://www.mysonicwall.com/)  [h](https://www.mysonicwall.com/)ttps://www.mysonicwall.com/.
- 2 Em MySonicWall, clique em **Downloads** no painel de navegação esquerdo para exibir a tela da central de downloads.
- 3 Selecione seu produto na lista suspensa **Tipo de software** para exibir as versões de firmware disponíveis.
- 4 Para baixar o firmware para seu computador, clique no link da versão de firmware que deseja. Você também pode baixar as *Notas de versão* da mesma forma.

### <span id="page-1-0"></span>**Criar um backup do sistema e exportar as suas configurações**

Antes de iniciar o processo de atualização, faça um backup do sistema no dispositivo SonicWall. Ao clicar no botão **Criar backup**, o dispositivo de segurança SonicWall tira um "instantâneo" do estado do sistema, do firmware e das preferências de configuração que se verificam atualmente, tornando o instantâneo a nova imagem de firmware do backup do sistema. Você pode salvar backups localmente ou na nuvem. Também é possível programar backups para que ocorram automaticamente. Clicar em **Criar backup** substitui a imagem de firmware do backup existente, conforme necessário.

- **•** Nos dispositivos SonicWall NS*a*, NSA e Série SuperMassive 9000, o recurso de backup salva uma cópia do estado atual do sistema, do firmware e das definições de configuração em seu dispositivo, protegendo todas as suas configurações existentes caso se torne necessário regressar a um estado de configuração anterior.
- **•** Em aplicativos SonicWall das séries TZ e SOHO Wireless, você pode criar um backup das suas definições de configuração atuais no dispositivo, para usar com a versão de firmware atual ou com uma versão de firmware recentemente carregada.

Também é possível exportar as definições de configuração do dispositivo para um arquivo na sua estação de gerenciamento local. Esse arquivo serve de backup externo das definições de configuração e pode ser importado para outro dispositivo ou para o mesmo dispositivo caso seja necessário reiniciar o firmware com as configurações padrão de fábrica.

#### *Para salvar um backup do sistema e exportar as definições de configuração para um arquivo em sua estação de gerenciamento local:*

- 1 Na vista **GERENCIAR**, na página **Atualizações | Firmware e backups**, clique na lista suspensa **Criar backup** e selecione uma das seguintes opções:
	- **•** Selecione **Backup local**. Em um dispositivo NS*a*, NSA ou SuperMassive, o SonicOS tira um "instantâneo" do estado do sistema, do firmware e das preferências de configuração que se verificam atualmente, tornando o instantâneo a nova imagem de firmware de backup local. Clicar em **Backup local** irá substituir a imagem de backup local existente, caso exista. A entrada **Versão do firmware de backup local** é exibida na tabela Gerenciamento de firmware.

Em um dispositivo TZ ou SOHO W, o SonicOS salva um pequeno arquivo no dispositivo com todas as suas definições de configuração. Qualquer arquivo de definições de backup anterior é substituído. A lista suspensa **Inicializar** exibe a seleção **Inicializar firmware atual com configuração de backup local**, que mostra a versão de firmware do backup.

- **•** Selecione **Backup na nuvem.** Na caixa de diálogo pop-up, opcionalmente, selecione **Reter backup na nuvem** para impedir que este backup seja substituído por um backup na nuvem futuro. Como alternativa, insira um comentário no campo **Comentário**. Clique em **Carregar**.
- 2 Para exportar suas configurações para um arquivo local, clique na lista suspensa **Importar/exportar configuração** e selecione **Exportar configuração**. Na caixa de diálogo pop-up que exibe o nome do arquivo salvo, clique em **Exportar** para concluir o processo.

## <span id="page-1-1"></span>**Atualizar firmware com as configurações atuais**

Você pode atualizar a imagem do SonicOS em um dispositivo de segurança SonicWall remotamente se a interface LAN ou WAN estiver configurada para acesso de gerenciamento. Em plataformas SonicWall NS*a*, NSA ou SuperMassive, é possível conectar-se diretamente à porta MGMT e direcionar o seu navegador para esse endereço IP (http://192.168.1.254 por padrão) para efetuar login e executar a atualização.

#### *Para carregar firmware novo para seu dispositivo SonicWall e usar suas definições de configuração atuais na inicialização:*

- 1 Baixe o arquivo de imagem de firmware do SonicOS a partir do MySonicWall e salve-o em seu computador local.
- 2 Direcione seu navegador para o endereço IP do dispositivo e efetue logon como administrador.
- 3 Na vista **GERENCIAR**, na página **Atualizações | Firmware e backups**, clique em **Carregar firmware**.
- 4 Navegue até o local em que salvou o arquivo de imagem de firmware do SonicOS, selecione o arquivo e clique em **Carregar**. Após a conclusão do carregamento do firmware, este será exibido na tabela Gerenciamento de firmware.
- 5 Na página **Firmware e backups**, clique na lista suspensa **Inicializar** na linha de **Versão do firmware carregado** e selecione **Inicializar firmware carregado com configuração atual**.
- 6 Na caixa de diálogo de confirmação, clique em **OK**. O dispositivo é reiniciado e a página de logon é exibida.
- 7 Digite seu nome de usuário e sua senha. As informações da sua nova versão de imagem do SonicOS são exibidas na vista **MONITORAR,** na página **Sistema > Status**.

### <span id="page-2-0"></span>**Atualizar firmware com as configurações padrão de fábrica**

#### *Para carregar firmware novo para seu dispositivo SonicWall e iniciá-lo usando as configurações padrão:*

- 1 Baixe o arquivo de imagem de firmware do SonicOS a partir do MySonicWall e salve-o em seu computador local.
- 2 Direcione seu navegador para o endereço IP do dispositivo e efetue logon como administrador.
- 3 Na vista **GERENCIAR**, na página **Atualizações | Firmware e backups**, use **Criar backup** para criar um backup local ou na nuvem.

Aguarde até o backup ser concluído.

- 4 Clique em **Carregar firmware**.
- 5 Navegue até o local em que salvou o arquivo de imagem de firmware do SonicOS, selecione o arquivo e clique em **Carregar**.
- 6 Na página **Firmware e backups**, clique na lista suspensa **Inicializar** na linha de **Versão do firmware carregado** e selecione **Inicializar firmware carregado com configuração padrão de fábrica**.
- 7 Na caixa de diálogo de confirmação, clique em **OK**. O dispositivo é reiniciado e, em seguida, exibe as opções para iniciar o Assistente de configuração ou ir para a página de login da interface de gerenciamento do SonicOS.
- **NOTA:** O endereço IP para a interface X0 (LAN) reverte para o padrão, 192.168.168.168. É possível efetuar (i) o login no SonicOS conectando-se ao X0 e direcionando o seu navegador para [https://192.168.168.168.](https://192.168.168.168) Em plataformas SonicWall NS*a*, NSA ou SuperMassive, também é possível efetuar login conectando-se à porta MGMT e direcionando o seu navegador para <http://192.168.1.254>.
	- 8 Insira o nome de usuário e a senha padrão (admin/password) para acessar a interface de gerenciamento do SonicOS.

## <span id="page-3-0"></span>**Uso do SafeMode (Modo de segurança) para atualizar o firmware**

Se você não conseguir se conectar à interface de gerenciamento do SonicOS, poderá reiniciar o dispositivo de segurança SonicWall no Modo de segurança. O recurso Modo de segurança permite recuperar rapidamente de estados de configuração incertos com uma interface de gerenciamento simplificada que inclui as mesmas configurações disponíveis na página Sistema > Configurações de legado do SonicOS.

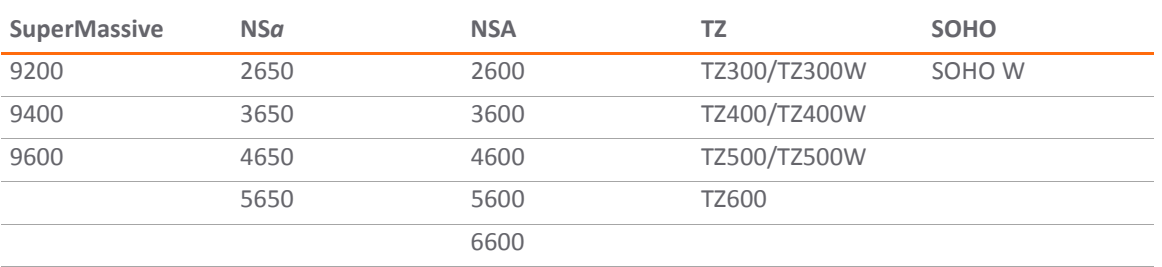

O Modo de segurança é compatível com as seguintes plataformas:

O procedimento Modo de segurança usa um botão Redefinir recuado em um pequeno pinhole:

- **•** No SuperMassive e na maioria dos modelos NSA, o botão está junto das portas USB na parte frontal.
- **•** Em plataformas NS*a*, o botão Redefinir está próximo da porta X0 na parte frontal.
- **•** Nos modelos TZ e SOHO, o botão está junto do cabo de alimentação na parte traseira.

#### *Para usar o SafeMode (Modo de segurança) para atualizar o firmware em um dispositivo de segurança SonicWall:*

- 1 Efetue uma das seguintes ações:
	- **•** Em um dispositivo SonicWall TZ ou SOHO W, conecte seu computador à porta X0 no dispositivo e configure seu computador com um endereço IP na sub-rede 192.168.168.0/24, como 192.168.168.20.
	- **•** Em um dispositivo SonicWall NS*a*, NSA ou SuperMassive, conecte seu computador à porta MGMT no dispositivo e configure-o com um endereço IP na sub-rede 192.168.1.0/24, como 192.168.1.20.
- 2 Use um objeto estreito e comprido, como um clipe esticado ou um palito para pressionar e manter pressionado o botão Modo de segurança do dispositivo de segurança por aproximadamente 20– 60 segundos.

O LED de teste começa a piscar quando o dispositivo reinicializou no Modo de segurança.

- 3 Execute um dos seguintes procedimentos para acessar a interface de gerenciamento do Modo de segurança:
	- Em um dispositivo SonicWall TZ ou SOHO W, aponte o navegador para http://192.168.168.168.
	- **•** Em um dispositivo SonicWall NS*a*, NSA ou SuperMassive, direcione o seu navegador para http://192.168.1.254.

#### NSA 5650 Modo de segurança

Seu NSA 5650 está sendo executado em Modo de segurança.

O Modo de segurança permitirá que você realize qualquer uma das seguintes ações:

- · Fazer o upload e download de imagens de firmware e configurações do sistema.
- · Iniciar com o firmware e as configurações que escolheu.
- · Gerenciar backups de sistema. · Retornar facilmente seu NSA 5650 a um estado anterior do sistema.

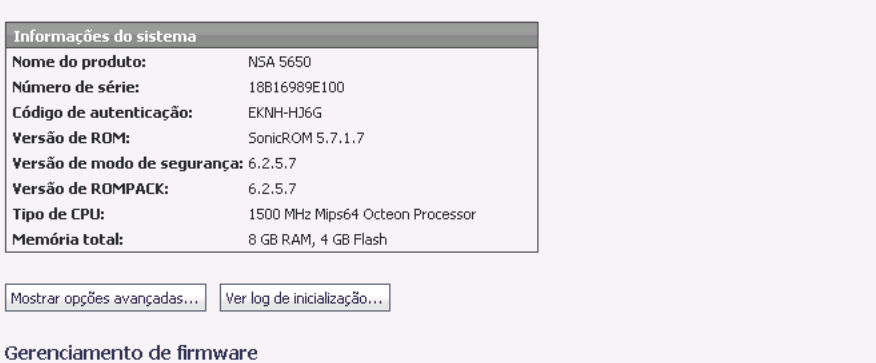

Nota: As configurações de backup foram criadas THU JUN 07 00:12:56 2018 GMT a partir da versão SonicOS Enhanced 6.5.1.1-42n.por.

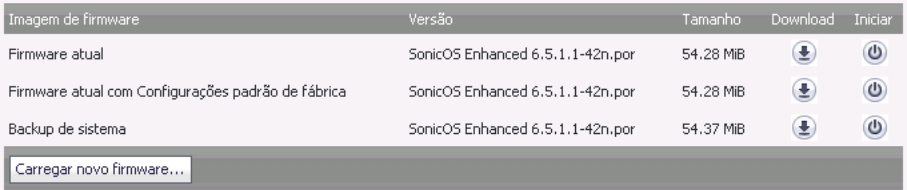

- 4 Clique em **Carregar novo firmware** e, em seguida, navegue até o local onde salvou a imagem de firmware do SonicOS, selecione o arquivo e clique em **Carregar**.
- 5 Clique na lista suspensa **Inicializar** na linha de **Versão do firmware carregado** e selecione uma das seguintes opções:
	- **Firmware transferido por upload Novo!**

Use esta opção para reiniciar o dispositivo com suas definições de configuração atuais.

**• Firmware transferido por upload com configurações padrão de fábrica – Novo!**

Use esta opção para reiniciar o dispositivo com as definições de configuração padrão de fábrica.

#### Gerenciamento de firmware

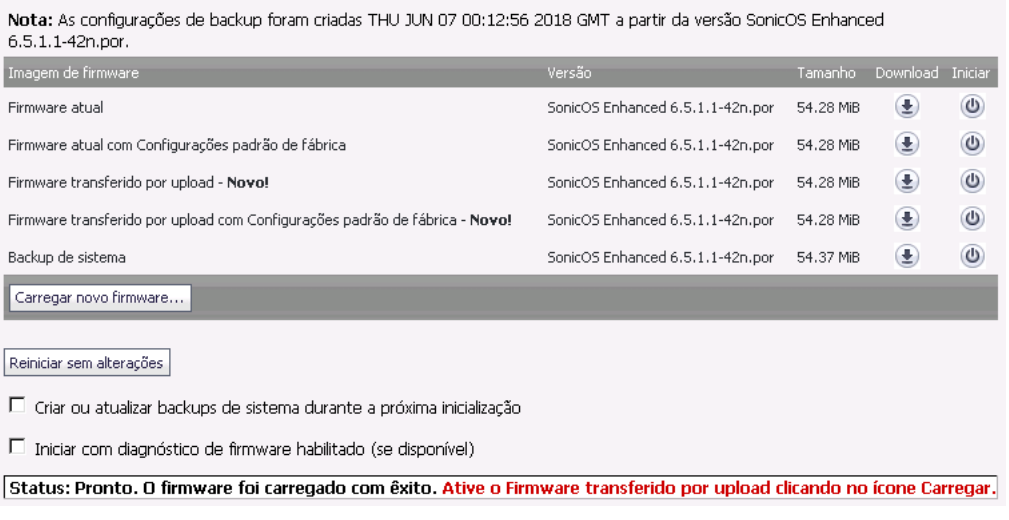

6 Na caixa de diálogo de confirmação, clique em **OK** para continuar.

7 Depois de uma reinicialização bem-sucedida do firmware, a tela de logon será exibida. Se reinicializou com configurações padrão de fábrica, insira o nome de usuário e a senha padrão (admin/password) para acessar a interface de gerenciamento do SonicOS.

Em um dispositivo SonicWall NS*a*, NSA ou SuperMassive, é possível continuar gerenciando o dispositivo a partir da interface MGMT em 192.168.1.254.

Em todas as plataformas SonicWall, é possível gerenciar o dispositivo a partir da interface X0 ou outra interface LAN, bem como a partir da interface WAN, se configurada. O endereço IP padrão da interface X0 é 192.168.168.168.

- 8 Para gerenciar o dispositivo a partir de uma interface diferente daquela em que o computador esteja fisicamente conectado:
	- a Desconecte o seu computador do dispositivo.
	- b Reconfigure o computador para obter automaticamente um endereço IP e um endereço de servidor DNS ou redefina-o para seus valores estáticos normais.
	- c Conecte o computador à sua rede ou à interface desejada no dispositivo.

Se o dispositivo for gerenciado a partir de qualquer interface que não a LAN padrão (X0) e se o computador usado para gerenciar o dispositivo estiver definido para obter automaticamente um endereço IP e um servidor DNS, será necessário configurar um escopo de concessão de DHCP estático ou dinâmico no SonicOS para essa interface.

d Aponte seu navegador para o endereço IP adequado da WAN ou LAN do dispositivo.

### <span id="page-5-0"></span>**Importar as definições de configuração**

Você pode importar definições de configuração de um dispositivo para outro, o que pode poupar muito tempo durante a substituição de um dispositivo mais antigo por um novo modelo. Esta funcionalidade também é útil quando você precisa de vários dispositivos com definições de configuração semelhantes.

Para exportar as definições de configuração de um dispositivo, navegue para a página **GERENCIAR | Atualizações | Firmware e backups** no SonicOS, clique na lista suspensa **Importar/exportar configuração** e selecione **Exportar configuração.** Na caixa de diálogo pop-up, clique em **Exportar** para concluir o processo. Você pode então importar o arquivo de configurações para outro dispositivo selecionando **Importar configuração** na lista suspensa **Importar/exportar configuração**.

A seções seguintes fornecem detalhes sobre quais versões de firmware ou quais modelos são compatíveis com a importação de definições de configuração para outros modelos e outras versões de firmware para 5.8, 5.9, 6.1, 6.2 ou 6.5:

- **•** [Sobre importação de configurações](#page-5-1)
- **•** [Versões do SonicOS compatíveis com importação de configurações](#page-6-0)
- **•** [Tabelas de compatibilidade de importação de configurações de plataforma](#page-6-1)

### <span id="page-5-1"></span>**Sobre importação de configurações**

A importação de definições de configuração, ou preferências ("prefs."), para dispositivos de segurança de rede SonicWall funcionando com o SonicOS 6.5 é normalmente compatível com os seguintes dispositivos SonicWall funcionando com as versões 5.8, 5.9, 6.1, 6.2 ou 6.5:

- **•** NS*a* 5650/4650/3650/2650 (Gen 6.5)
- **•** SuperMassive 9600/9400/9200 (Gen 6)
- **•** NSA 6600/5600/4600/3600/2600 (Gen 6)
- **•** TZ600, TZ500/TZ500 W, TZ400/TZ400 W, TZ300/TZ300 W, SOHO/SOHO W (Gen 6)
- **•** NSA E8510/E8500/E7500/E6500/E5500 (Gen 5)
- **•** NSA 5000/4500/3500/2400, NSA 250M/250MW e NSA 220/220W (Gen 5)
- **•** Séries TZ 215/210/205/200/105/100 (Gen 5)

### <span id="page-6-0"></span>**Versões do SonicOS compatíveis com importação de configurações**

A seguinte tabela ilustra as versões de origem e destino do SonicOS compatíveis com importação de definições de configuração de um dispositivo para outro.

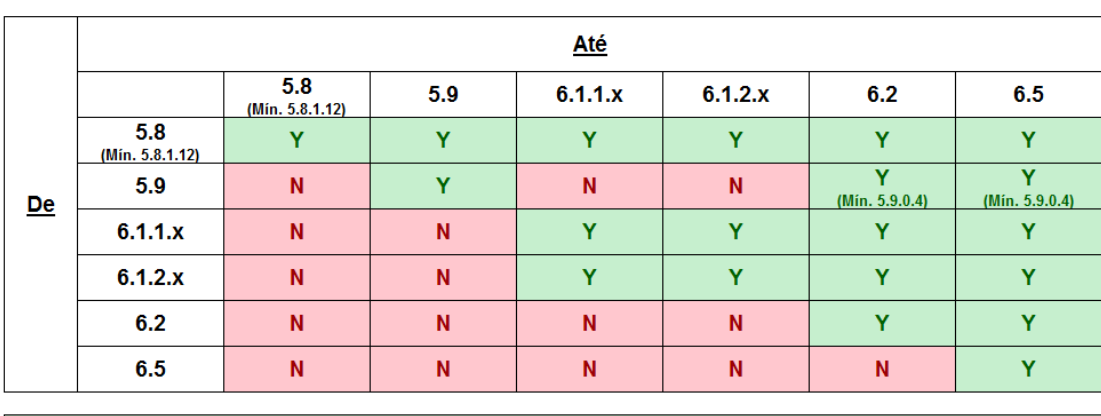

### Apoio de importação/exportação de configurações para o SonicOS

Se a resposta acima for "Y", consulte a tabela abaixo para seus produtos específicos Se a resposta acima for "N", esta atualização de configurações não é suportada

### <span id="page-6-1"></span>**Tabelas de compatibilidade de importação de configurações de plataforma**

As tabelas nas seguintes seções mostram os firewalls da SonicWall cujas definições de configuração podem ser importadas para plataformas SonicWall com SonicOS 6.5. Os firewalls de origem estão listados na coluna esquerda e os firewalls de destino estão listados no topo.

A legenda para essas tabelas é:

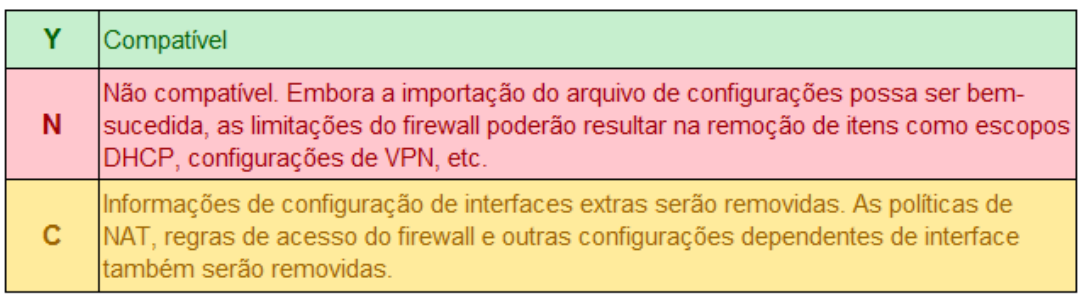

Consulte as seções a seguir:

- **•** [Compatibilidade de importação de configurações TZ/SOHO W](#page-7-0)
- **•** [Compatibilidade de importação de configurações NSa/NSA/SuperMassive](#page-8-0)

### <span id="page-7-0"></span>**Compatibilidade de importação de configurações TZ/SOHO W**

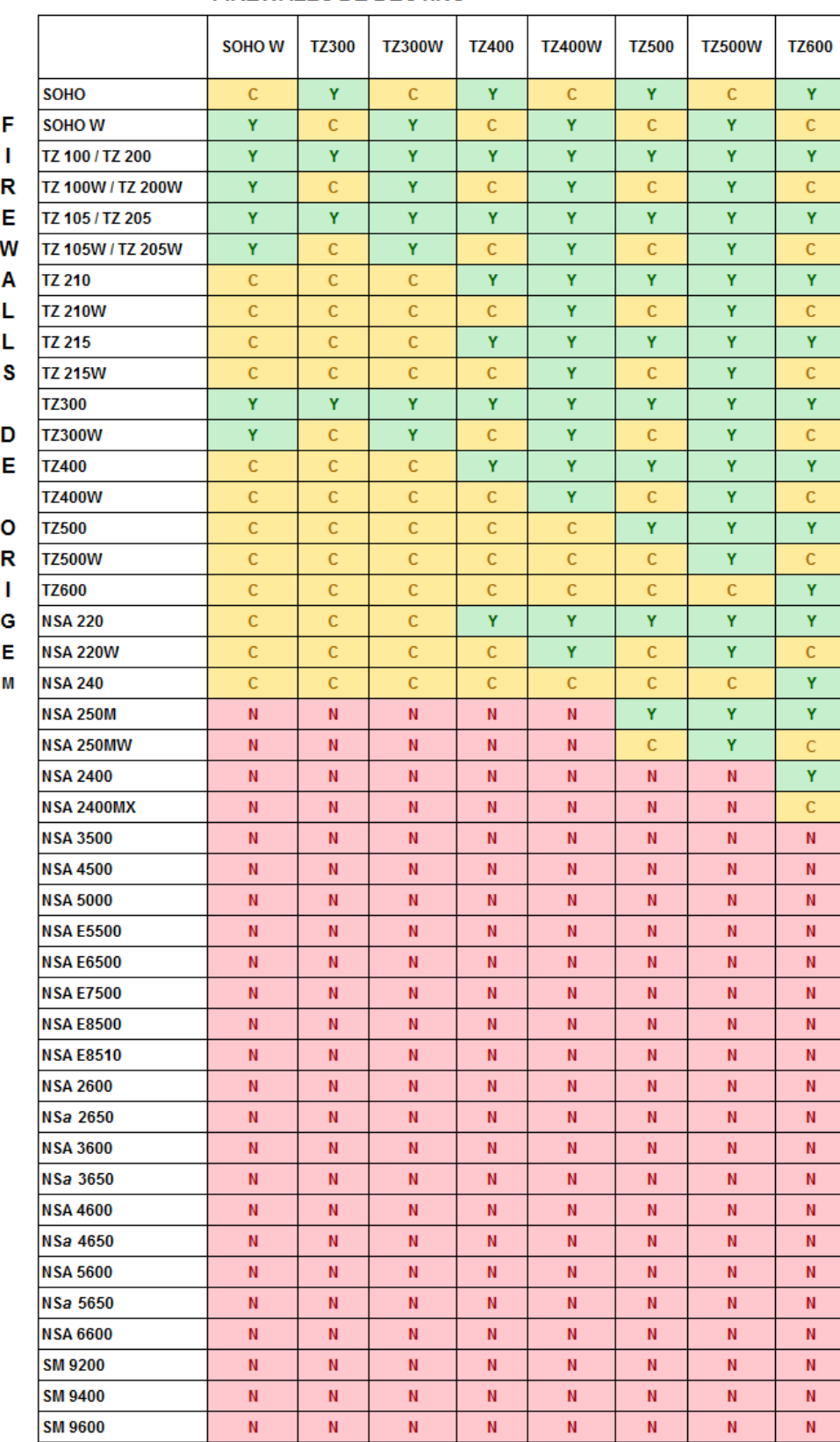

### **FIREWALLS DE DESTINO**

### <span id="page-8-0"></span>**Compatibilidade de importação de configurações NS***a***/NSA/SuperMassive**

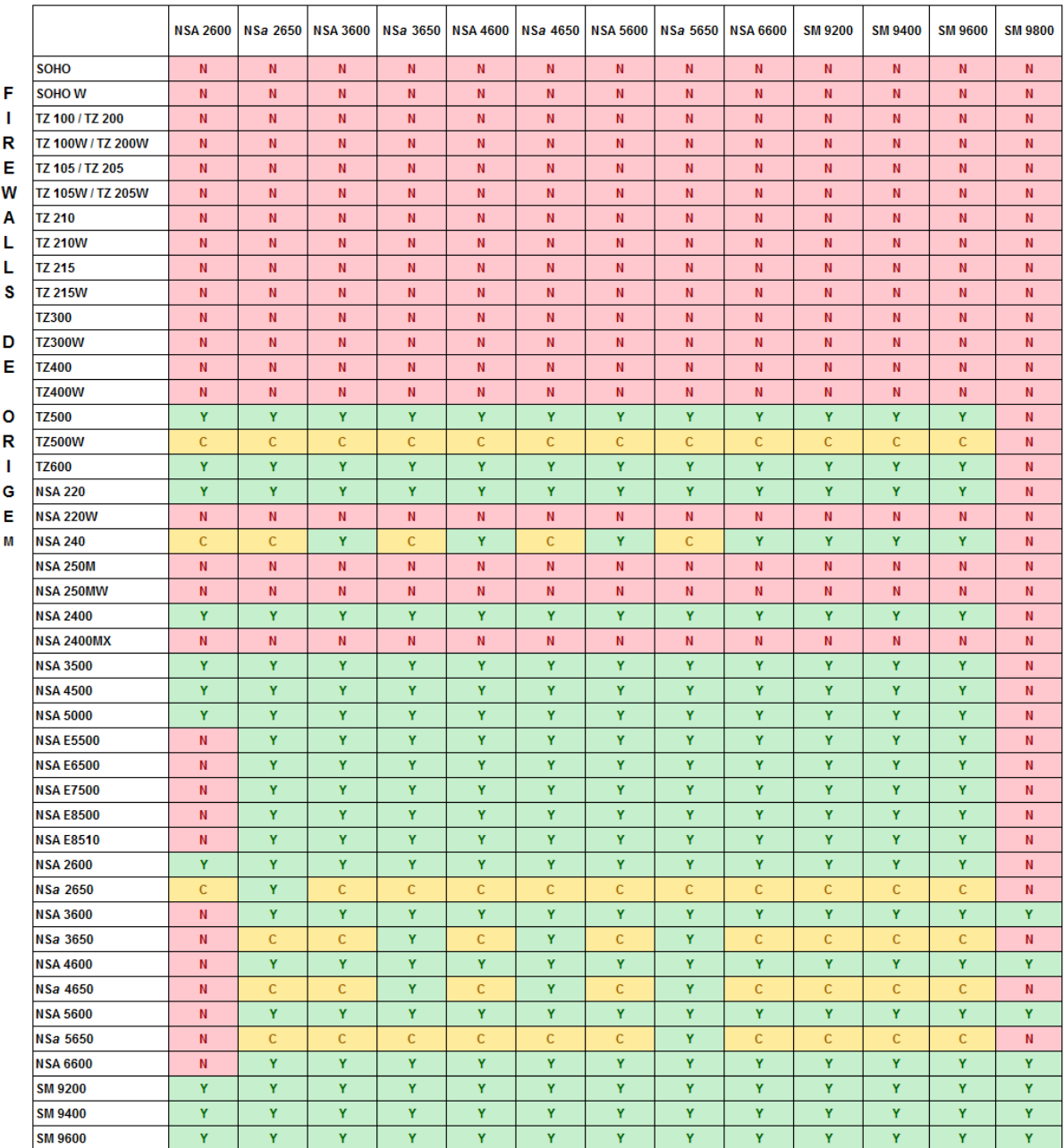

#### **FIREWALLS DE DESTINO**

## <span id="page-9-0"></span>**Suporte SonicWall**

O suporte técnico está disponível para clientes que tiverem comprado produtos da SonicWall com um contrato de manutenção válido e para clientes com versões de avaliação.

O portal de suporte fornece ferramentas de autoajuda que você pode usar para solucionar problemas com rapidez e de forma independente, 24 horas por dia, 365 dias por ano. Acesse o portal de suporte em <https://www.sonicwall.com/pt-br/support>.

O portal de suporte permite:

- **•** Visualizar artigos da base de conhecimentos e documentação técnica
- **•** Visualizar tutoriais em vídeo
- **•** Acessar o MySonicWall
- **•** Saber mais sobre os serviços profissionais da SonicWall
- **•** Revisar informações sobre garantia e serviços de suporte da SonicWall
- **•** Registrar-se para treinamento e certificação
- **•** Solicitar suporte técnico ou atendimento ao cliente

Para entrar em contato com o suporte da SonicWall, visite <https://www.sonicwall.com/pt-br/support/contact-support>.

#### **Copyright © 2018 SonicWall Inc. Todos os direitos reservados.**

Este produto está protegido por leis de propriedade intelectual e direitos autorais dos EUA e internacionais. SonicWall é uma marca comercial ou marca comercial registrada da SonicWall Inc. e/ou respectivos afiliados nos E comerciais registradas são propriedade dos respectivos proprietários.

As informações neste documento são fornecidas em conexão com os produtos da SonicWall Inc. e/ou respectivos afiliados. Nenhuma licença, expressa ou implícita, por preclusão ou de outra forma, para qualquer direito de propriedade intelectual é concedida por este<br>documento ou em conexão com a venda dos produtos da SonicWall. EXCETO CONFORME DISPOSTO documento e reservam o direito a alterar as especificações e descrições dos produtos a qualquer momento sem aviso prévio. A SonicWall<br>Inc. e/ou respectivos afiliados não estabelecem qualquer compromisso em atualizar as inf

Para obter mais informações, visite<https://www.sonicwall.com/pt-br/legal>.

Para visualizar o Contrato de produtos do usuário final SonicWall, acesse o site: <https://www.sonicwall.com/pt-br/legal/eupa>. Selecione o idioma com base em sua localização geográfica para ver o EUPA que se aplica à sua região.

#### **Legenda**

**AVISO: O ícone AVISO indica risco de danos ao equipamento, ferimentos ou morte.** Λ

**CUIDADO: O ícone CUIDADO indica um possível dano ao hardware ou perda de dados se as instruções não forem seguidas.**

**NOTA IMPORTANTE, NOTA, DICA, MÓVEL ou VÍDEO:** Um ícone de informação indica informações de suporte.

Última atualização: Junho de 2018 232-004144-00 Rev B